## Anleitung: Raumanfrage für Hybridveranstaltungen (Stand: 27.07.2020)

**Für das Wintersemester 2020/2021 stehen drei Veranstaltungsformate zur Verfügung: Reine Onlineveranstaltungen, Hybridveranstaltungen und (in Ausnahmefällen) Präsenzveranstaltungen. Bei Hybridveranstaltungen wird nur für einen Teil der Teilnehmer\*innen Raumkapazität bereitgestellt, ein (größerer) Teil nimmt online teil. Ihr Veranstaltungsformat wählen Sie über Stud.IP**

### 1 Wahl des Veranstaltungsformates

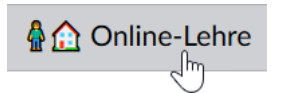

Für jede Lehrveranstaltung, die in Stud.IP für das Wintersemester angelegt ist, finden Sie den Menüpunkt "Online-Lehre", über den Sie Informationen zur Nutzung verschiedener Online-Werkzeuge für Ihre Lehre finden, aber auch Ihr Veranstaltungsformat wählen können.

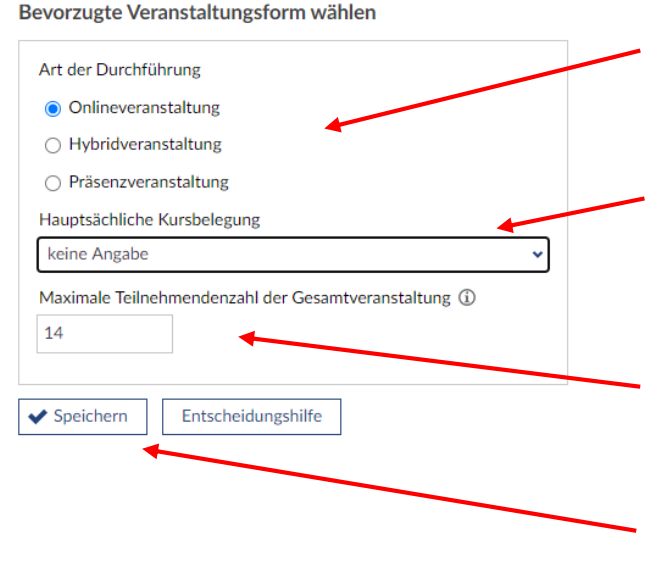

Wählen Sie zunächst die Art der Durchführung. Sie können zwischen den Formaten **Online**, **Hybrid** und **Präsenz** wählen.

Unter **hauptsächliche Kursbelegung** geben Sie bitte an, ob Ihre Veranstaltung sich hauptsächlich an eine der dort zur Wahl stehenden Zielgruppen richtet.

Unter **Maximale Teilnehmendenzahl** geben Sie bitte die Zahl der Teilnehmenden der Gesamtveranstaltung an, **NICHT** die Anzahl der in Präsenz erforderlichen/gewünschten Sitzplätze.

Klicken Sie nun auf Speichern.

**Hybrid-Lehre: Einstieg** 

- > Herausforderungen der Hybriden Lehre
- > Umsetzungsvarianten
- **S** Vorbereitung

Weitere Informationen zum Hybrid Format finden Sie über die Schaltfläche **Entscheidungshilfe** oder weiter unten im Bereich **Hybrid-Lehre: Einstieg**

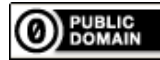

# 2 Checkliste: Anlegen eines Zeit- und Raumwunsches für Hybridveranstaltungen

Die folgenden Einstellungen können Sie vornehmen, wenn Sie innerhalb der betreffenden Lehrveranstaltung Tutor\*innen-, Dozent\*innen- oder Administrationsrechte haben. Bitte fragen Sie in Ihrem Fach nach, ob die Einstellungen zentral von Administrator\*innen vorgenommen werden.

Alle folgenden Schritte nehmen Sie innerhalb der Veranstaltung vor, in der Sie das Format "Hybrid" ausgewählt haben.

Bitte beachten Sie:

• Sie müssen eine konkrete Wunschzeit für Ihre Veranstaltung angeben bzw. ggf. mit dem Fach absprechen. Sollten Sie auch andere Zeiten akzeptieren, können Sie das später als Kommentar zum Raumwunsch angeben.

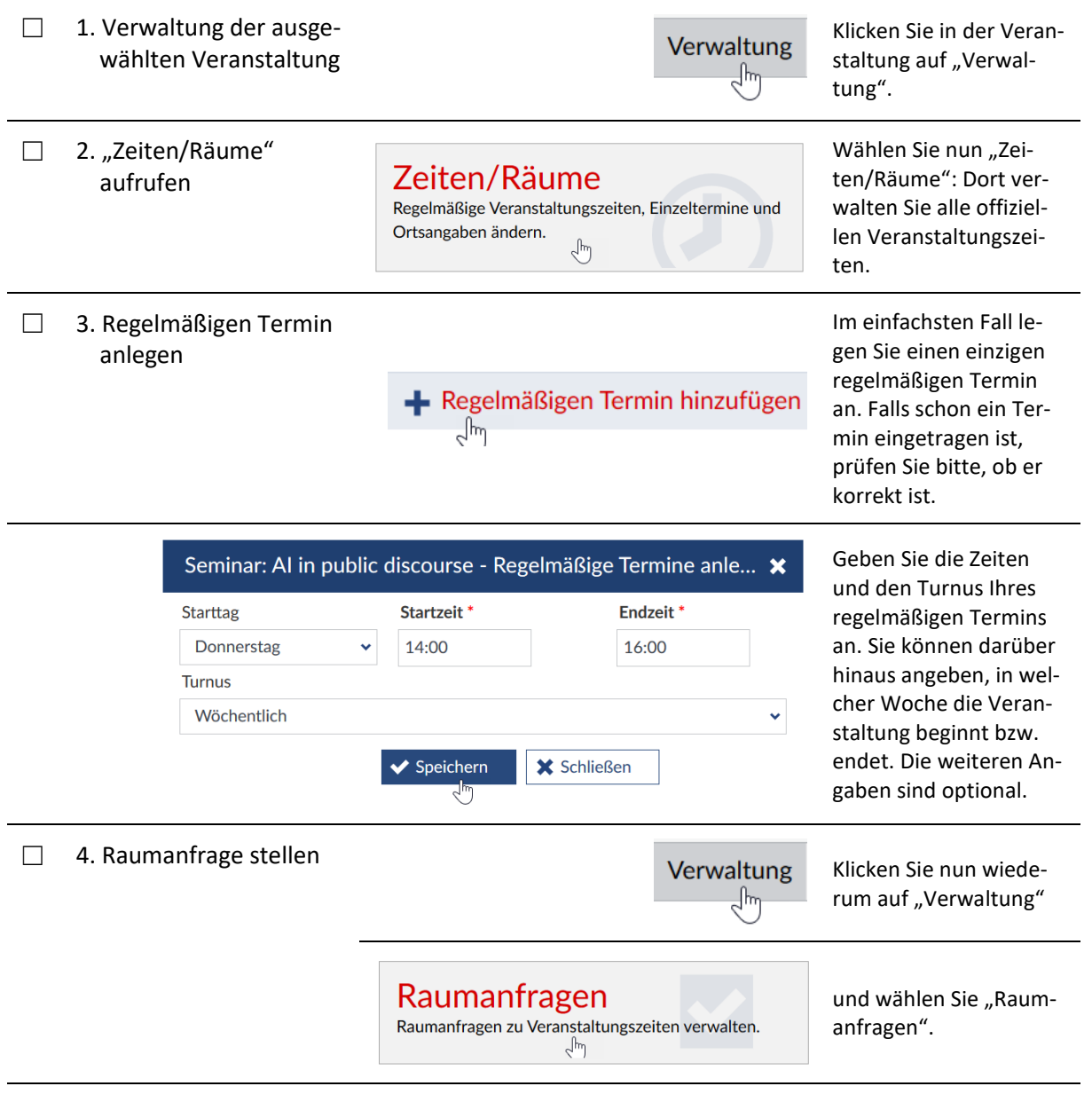

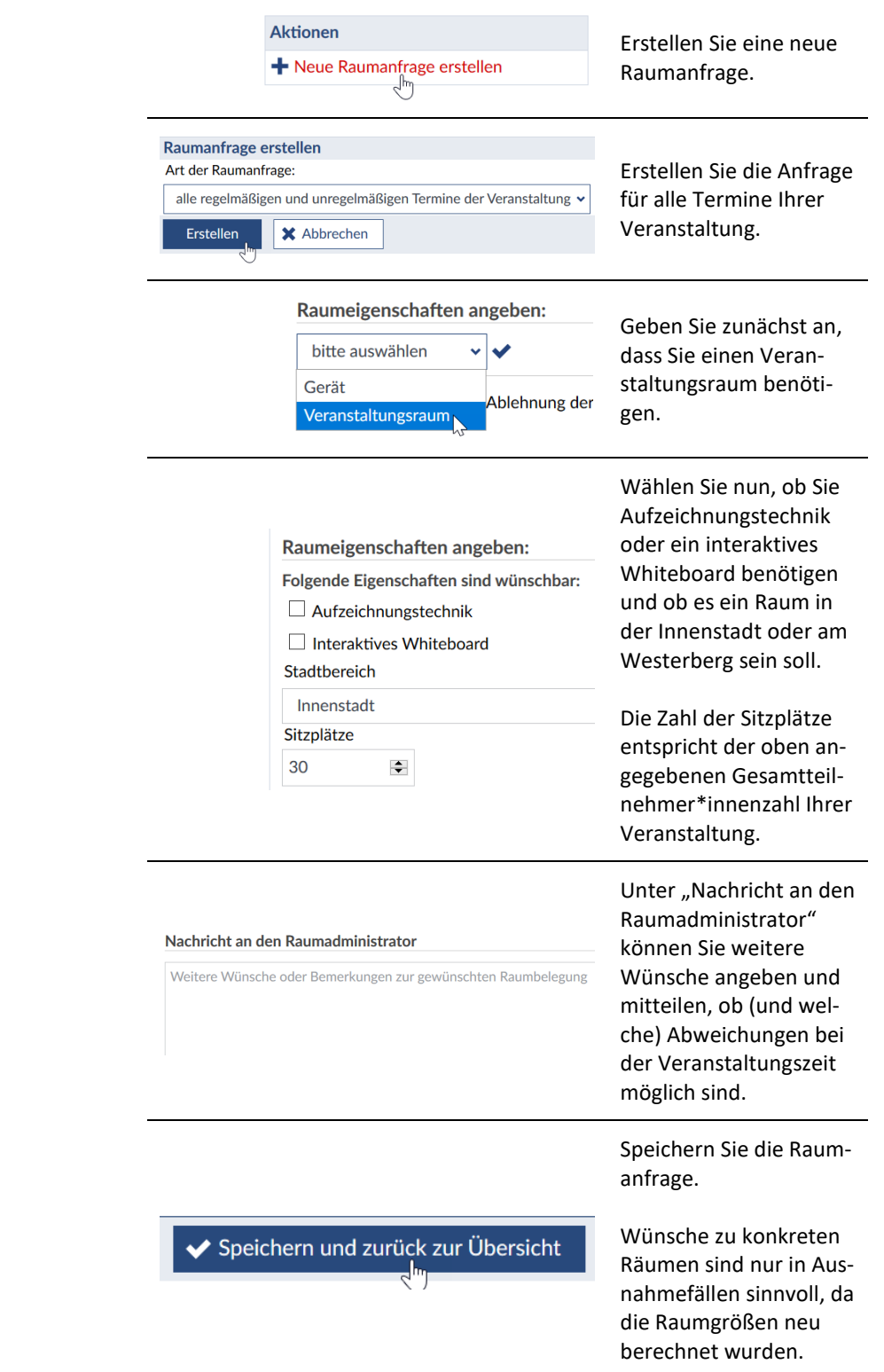

Damit ist Ihr Zeit- und Raumwunsch erfasst.

### 3 Komplexere Fälle / Sonderfälle

### 3.1 Buchung von Einzelterminen

Wenn Ihre Veranstaltung nicht in einem festen Turnus, also z.B. wöchentlich, sondern an einzelnen, unregelmäßigen Terminen stattfindet, oder Sie Ihren regelmäßigen Terminen weitere Einzeltermine hinzufügen möchten, gehen Sie im Prinzip genauso vor, wie oben beschrieben. Statt auf "Regelmäßigen Termin hinzufügen", klicken Sie auf das Uhrsymbol im Abschnitt "Unregelmäßige Termine /Blocktermine".

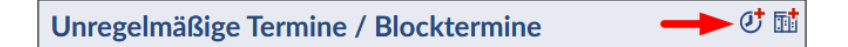

Geben Sie im anschließend angezeigten Dialogfenster das Datum sowie die Start- und Endzeit der des Einzeltermins ein. Weitere Einstellungen sind dort nicht erforderlich. Klicken Sie danach auf "Speichern".

Zum Erstellen einer Raumanfrage gehen Sie genauso vor, wie oben in Abschnitt 2 beschrieben. Der einzige Unterschied besteht darin, dass Sie in der Auswahlliste "Art der Raumanfrage" Ihren gerade angelegten Einzeltermin auswählen.

#### 3.2 Verschiedene Raumwünsche für verschiedene Zeiten

Wenn Sie für verschiedene regelmäßige Zeiten unterschiedliche Raumanforderungen haben, können Sie dazu unter Verwaltung -> Raumanfragen einzelne Anfragen stellen und keine Gesamtraumanfrage für alle Zeiten einstellen.

**Soweit möglich, bitten wir darum, Schulungs- und Beratungstermine auf Fachbereichs- oder zumindest Fachebene zu bündeln. Sie erreichen uns via Telefon (+49 541 969 6666) und per E-Mail [\(virtuos@uni-osnabrueck.de\)](mailto:virtuos@uni-osnabrueck.de).**

**Weitere Informationen finden Sie auch unter** [https://www.virtuos.uni-osnabrueck.de](https://www.virtuos.uni-osnabrueck.de/)**.**